# ИНСТРУКЦИЯ

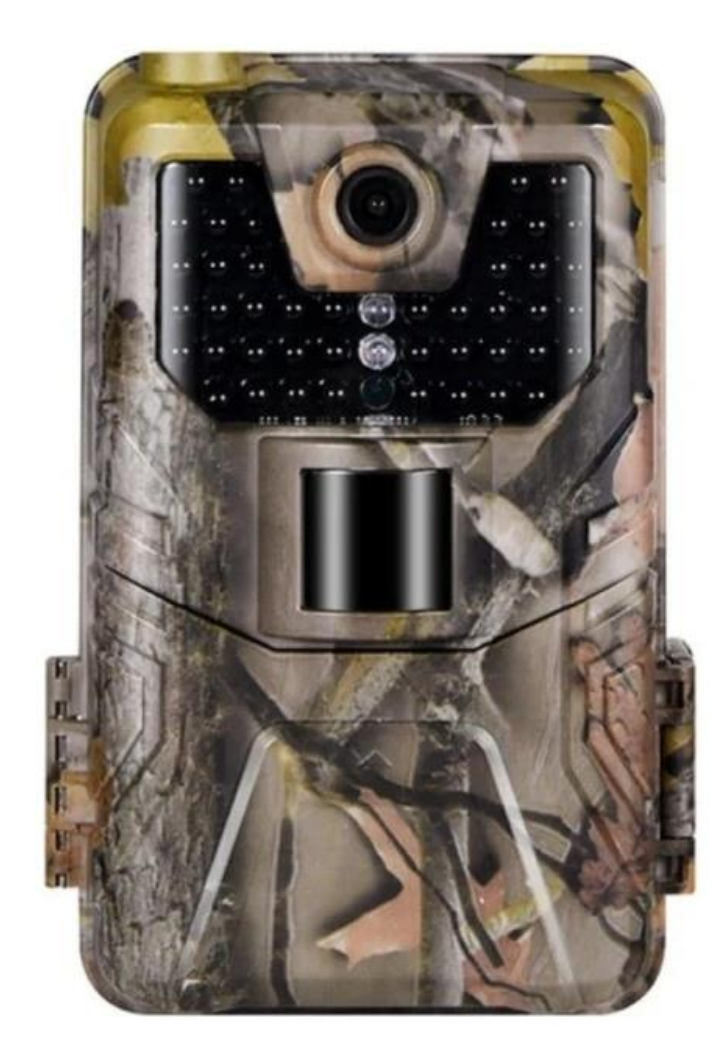

## **КАМЕРА НАБЛЮДЕНИЯ (ФОТОЛОВУШКА) HC-900LTE**

## **1 Основные Характеристики**

- MMS/SMTP: HC-900LTE поддерживает отправку  $5 \sim 30$  секунд 1080P видео и 20МР/16MP/12MP/8MP фотографий оригинального размера на ваш мобильный телефон или учетную запись электронной почты по сети 3G, 4G FDD-LTE.
- Вы можете наблюдать полноразмерные изображения камеры через програмное обеспечение FTP.
- Широкоугольный объектив с 120-градусным углом обзора
- Время пуска затвора камеры 0,3 с.
- Режимы работы камера, видео и камера+видео.
- Подсветка инфракрасная, обеспечивает ночное видение до 25 метров.
- Жесткий и водостойкий корпус.
- Низкая потребляемая мощность до 4~6 месяцев с батареями 8 AA.
- камера может быть запрограммирована для работы только в указанный период суток.
- 12 языков меню (по умолчанию английский).
- Дата, время, температура и фаза Луны указывается на кадрах.
- Защита паролем из 4 чисел.
- Дистанционное управление SMS командами.

## **2 Электропитание**

## **2.1 Щелочные батарейки типа АА**

Данная камера работает от четырёх или восьми щелочных батарейках типа АА. Обратите внимание на то, что для питания данного устройства недостаточно напряжение аккумуляторов типа АА (1,2 В). Элементы питания должны вставляться так, как указано внутри отсека для батареек. Неверная установка батареек может привести к нарушению нормальной работы устройства. Кроме того, мы настойчиво рекомендуем заменять батарейки, когда об их разряде свидетельствует индикатор заряда на экране камеры.

### **2.2 Солнечная батарея**

Для большего удобства пользователя наши инженеры сделали так, чтобы данная камера могла работать от стандартной солнечной батареи 6 ~ 12В со встроенным литиевым аккумулятором.

### **2.3 Сетевой адаптер при использовании прибора для охраны объектов**

Данная камера также может обеспечиваться питанием от адаптера 6  $\sim$  8B постоянного тока. Для исключения перезаряда рекомендуется извлекать щелочные батарейки при подключённом сетевом адаптере. Использование питания от сети рекомендуется в том случае, если прибор применяется для охраны объектов.

### **2.4 Внимание**

- 1) Необходимо правильно вставлять карту памяти SD. Горячая замена карты SD при работающей камере не предусмотрена.
- 2) Чтобы исключить утечку кислоты в отсек для батареек, используйте батарейки типа АА высокого качества.
- 3) Используйте соответствующий силовой адаптер (6 В/1 А или 2 А) и не меняйте полярность при установке батареек.
- 4) Находясь в тестовом режиме, камера автоматически отключается через одну минуту, если она не используется. Для повторного использования камеры её необходимо включить вручную.
- 5) Не прерывайте питания во время обновления системы. Если устройство не работает после обновления, пожалуйста, восстановите его до первоначального состояния.
- 6) Не следует часто вставлять и извлекать карту SD и батарейки, а также часто включать и выключать из розетки адаптер при включённой камере.
- 7) Для исключения ошибок при съёмке фото или видео удаляйте любые колеблющиеся предметы, такие как листья, верёвки или ленты, из зоны действия детектора движения 3 метра.
- 8) Для исключения ошибок при съёмке фото или видео храните камеру вдали от горячих предметов, вытяжных каналов кондиционера, светильников и т. д.

## **3 Вид камеры**

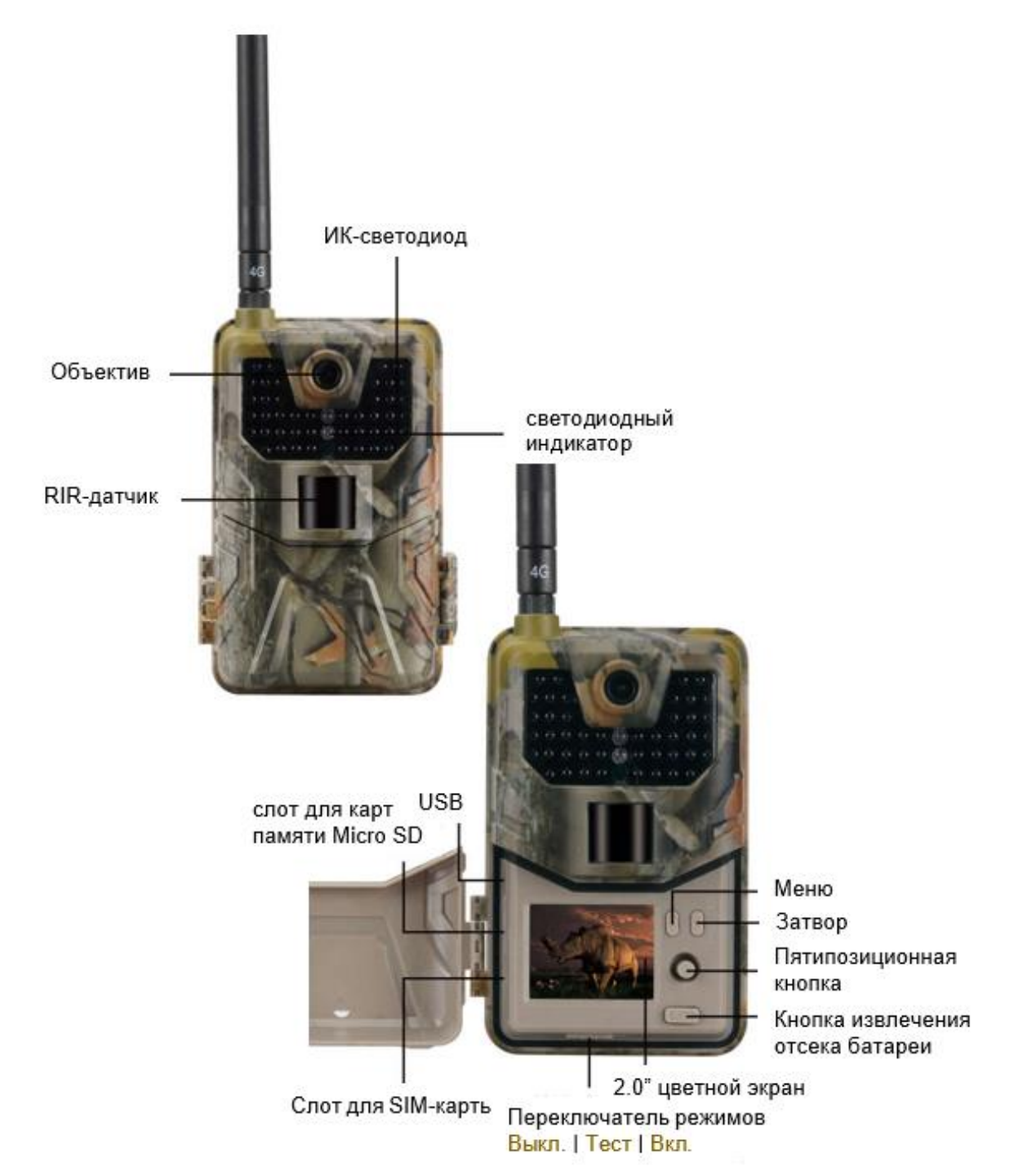

## **4 Подготовка камеры**

- Вставьте СИМ-карту типа nano в слот согласно рисунку на панели камеры.
- Вставьте карту памяти в слот согласно рисунку на панели камеры.
- Установите батареи типа АА 8 штук или подключите внешнее питание в разъем для подключения **не превышающее наминала**.

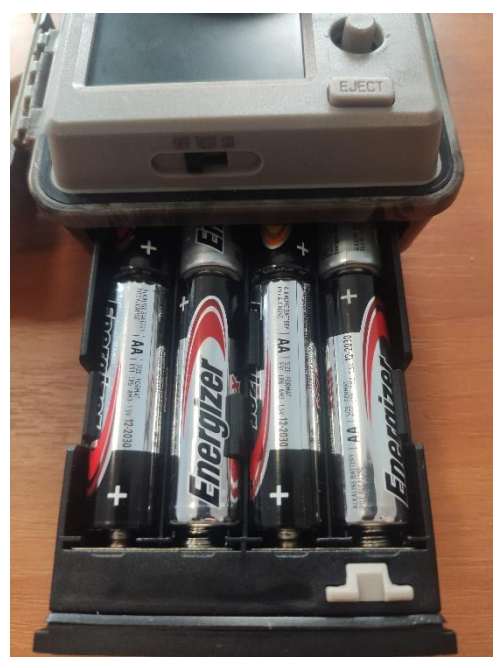

•

• После того как камера запитана, переключите камеру в положение «TEST». Включение дисплея означает, Вы вошли в режим «TEST»

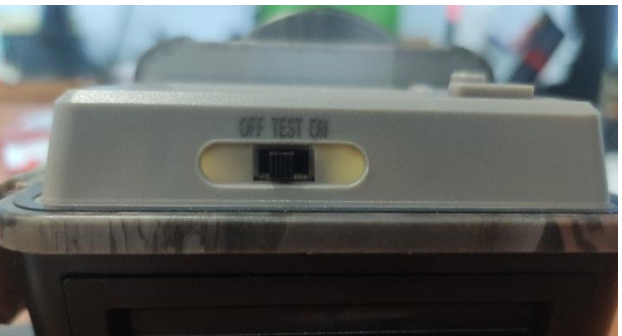

Не переключайте в положение «ON», не проверив параметры в положении «TEST».

## **5 Старт камеры**

После проверки настроек, переключите камеру в положение «ON». Индикатор движения на передней панели будет мигать красным около 5 секунд, и камера начнет работать после последней вспышки. Он немедленно сфотографирует или запишет видео, когда объект войдут зону обнаружения датчика движения (PIR).

**Предостережения:** чтобы избежать возможных ложных срабатываний, пожалуйста, не направляйте камеру на источник тепла (например: солнце, нагретый камень или металл) или близлежащие ветви деревьев и ветки. Идеальным направлением для прицеливания является север и открытое место без источника тепла. Кроме того, удалите все веточки (либо подвижные элементы) рядом с передней частью камеры.

## **6 Настройка фотоловушки HC-900LTE**

Для начала настройки нам понадобится компьютер, фотоловушка, карта памяти (максимальный допустимый объём памяти 32гб), и диск с программой для настройки идет в комплекте (**запросить копию можно по электронному ящику «sales06@bitrix23.ru» у специалистов компании – импортера фотоловушек ЗАО «Техноцентр»**), а также батарейки.

**ВАЖНО:** есть 2 способа передачи фотографий.

- 1) На телефон посредством ММС сообщения, за каждую такую отправку будет сниматься плата (установленная вашим сотовым оператором). Этот способ рекомендуется использовать там где очень плохая мобильная связь (1-2 деления сотового оператора без интернета) Для такого тип лучше приобрести сим-карту с максимально дешевыми ММС сообщениями.
- 2) На электронный ящик от «Google». Это удобный и экономичный способ быстро получать сообщения. Для этого необходима сим-карта с пакетом интернета. На 1 месяц достаточно 1гб трафика.

Учитывайте эти факторы при настройке и подбирайте правильный тариф на сим-карте, которую вставляете в фотоловушку.

Для начала рассмотрим первый тип передачи фотографий.

Вставляем в фотоловушку батарейки, карту памяти и симкарту. Переводим переключатель фотоловушки, в режим ТЕST, подключаем фотоловушку с помощью USB кабеля к компьютеру. (кабель идет в комплекте, обычный Micro usb) далее вставляем Диск в дисковод компьютера (не обращаем внимание на то что он маленький.) Открываем его содержимое.

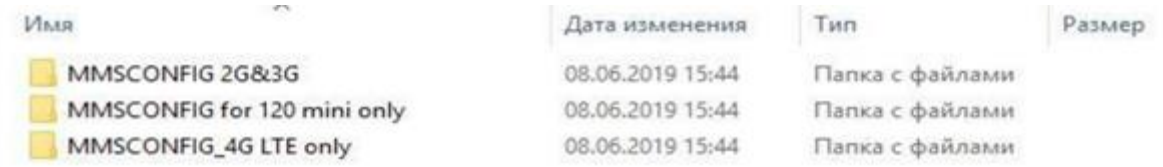

Перед Нами 3 папки. Каждая соответствует типу фотоловушки. Тип фотоловушки можно посмотреть на обороте фотоловушки.

Если у Вас фотоловушка MINI (без экрана) то переходим в папку "MMSCONFIG for 120 mini only"

Если у Вас фотоловушка типа ммс или ммс 3G то переходим в папку "MMSCONFIG for 2G 3G"

Если у Вас фотоловушка типа 4G (то переходим в папку "MMSCONFIG 4G LTE only"

Переходим в подходящую папку. Видим следующие файлы.

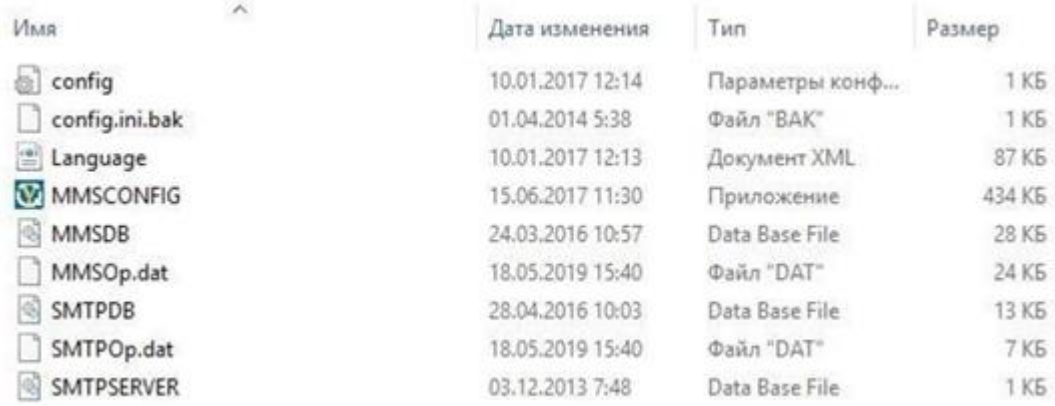

Открываем приложение «MMSCONFIG», откроется программа.

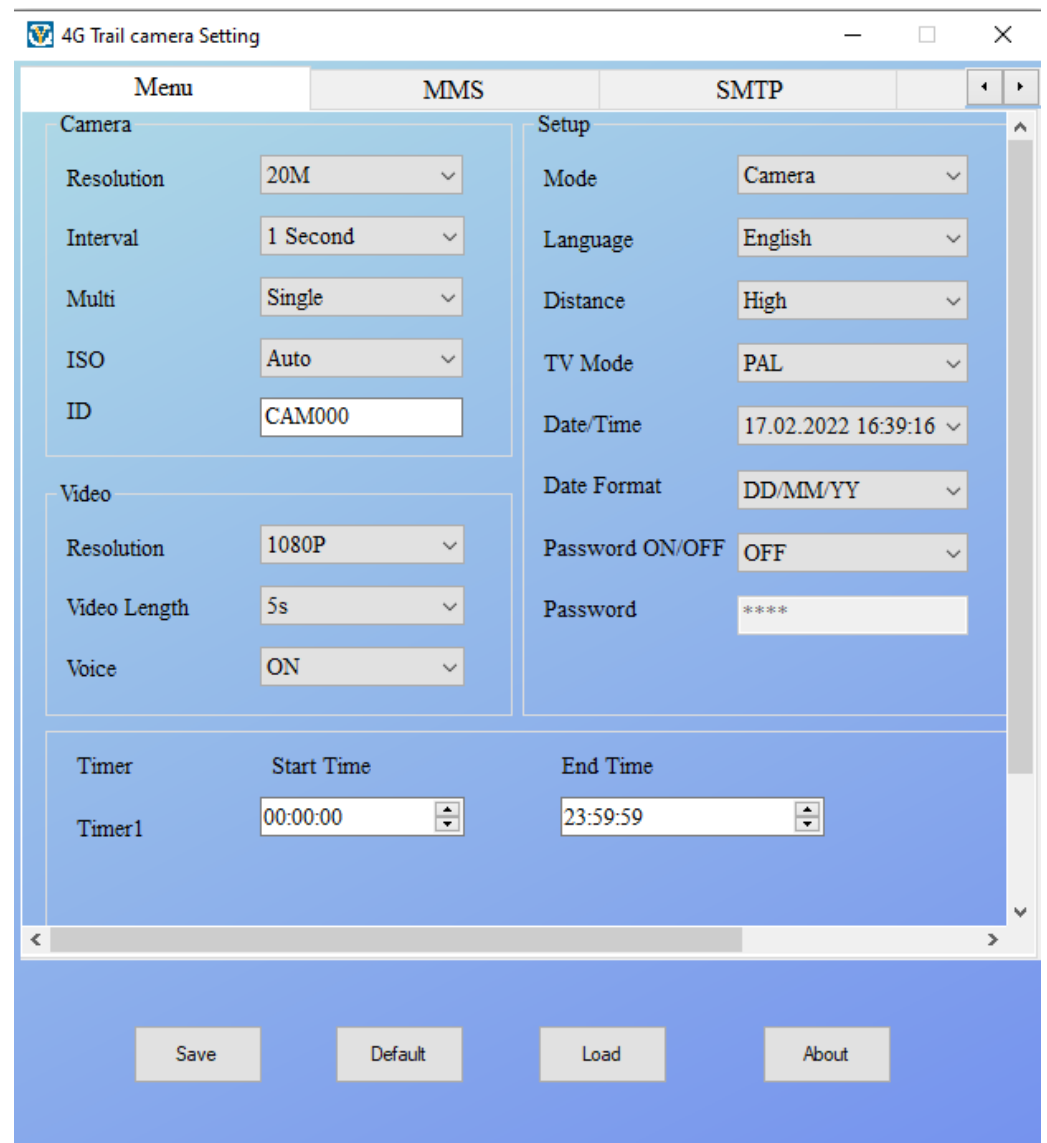

Давайте разберем каждый из пунктов.

- 1) Resolution качество и размер снимков. Рекомендуется максимальный 8 МП
- 2) Interval Это время между срабатываниями, то есть. 1 раз ловушка сработала, сделала какое время ей срабатывать снова.
- 3) Multi этот параметр отвечает за то, сколько фотографий будет делать фотоловушка после срабатывания. Single - далее соответствует цифрам.
- 4) ISO это показатель светочувствительности его оставляем по умолчанию.
- 5) ID- индивидуальное название камеры которое будет отображаться на снимках.
- 6) Resolution это уже разрешение видео.
- 7) Video Length длина видео
- 8) Voice звук на записи видео ON включен OFF выключен
- 9) Timer 1 таймер работы, если вы хотите фиксировать в определенное время например с 8 утра до 16-00 дня, а в остальное не фиксировать, то в колонке Start time пишем время начало работы End Time - время окончания работы.
- 10)Mode режим работы. Фотоловушка может делать только фото, только видео фото и видео одновременно.
- 11)Language язык данного меню
- 12)Distanse дистанция, на которой будет срабатывать фотоловушка (расстояние) High - высокая, то есть, срабатывает на максимальной дистанции 25 метров, Low соответственно, низкая 5-10 метров.
- 13)TV Mode подключение к телевизору, в 99% случаев не нужно.
- 14)Data/Time дата и время, которое будет писать
- 15)Date Format формат отображения даты и времени

16)Password on/off - пароль для входа фотоловушек.

Задаем необходимые параметры. После этого открываем раздел "Мой компьютер" - находим нашу фотоловушку в подключенных устройствах. Нажимаем на нее ПРАВОЙ кнопкой мыши, затем выбираем раздел "Форматировать" нажимаем кнопку начать, подтверждаем (мы произвели очистку Карты памяти от старых файлов во избегание ошибок программы).

После нажимаем кнопку «Save». Программа создаст файл, в котором будут заданы все настройки, Ваша задача просто сохранить их на карту памяти. Откроется новое окно, в нем, переходим в раздел Мой компьютер - находим подключенную к компьютеру фотоловушку обычно она называется «Съемный диск» - нажимаем на него дважды, и нажимаем сохранить внутри карты памяти.

Далее переводим фотоловушку в режим OFF. Фотоловушка успешно сохранила параметры настройки.

Для тестирования фотоловушки- Переводим переключатель в режим тест. ждем 30 секунд, переводим в режим ON. Фотоловушка будет несколько раз моргать, это сигнализирует о начале работы фотоловушки. После того как индикатор погаснет фотоловушка начинает писать по датчику движения.

#### **6.1 Настройка фотоловушек с уведомлением отправкой**

Теперь рассмотрим вариант настройки фотоловушек с отправкой.

Переходим в нужную папку на диске Если у Вас фотоловушка ммс или 3G заходим в папку "MMSCONFIG for 2G 3G" и открываем файл MMSCONFIG.

Если фотоловушка типа 4g, то переходим в папку "MMSCONFIG for 4G only" и открываем эту же программу «MMSCONFIG». Далее откроется уже знакомая нам программа. первым делом сменим язык. В разделе «language» - выбираем режим "русский" и видим что программа перешла на русский язык.

Далее нам нужно определиться каким способом будем получать сообщения. По ММС - с оплатой за каждую фотографию, или по каналу 3G/4G на почтовый ящик Google.

Для начала рассмотрим отправку только на телефон. Переходим в раздел ММС в шапке программы.

Далее выбираем первом поле ММС вкл/выкл. ставим ВКЛ., в поле Установка - Ручная.

Ниже приведена таблица для каждого оператора. (Указан оператор, симкарту которого устанавливаете в фотоловушку) Заполните их в соответствии с приложенным примером.

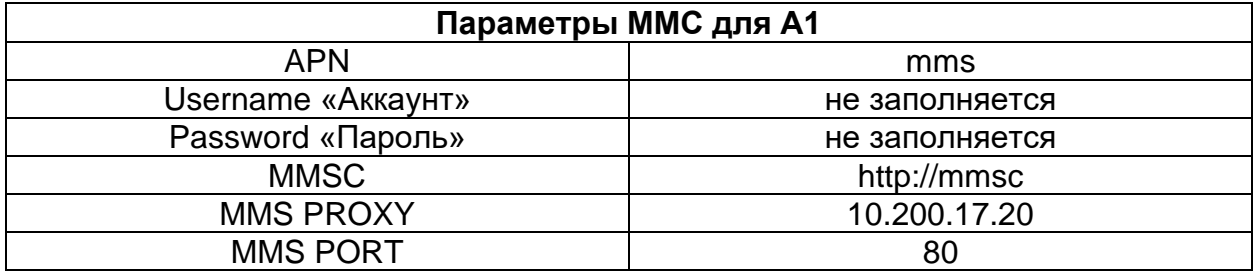

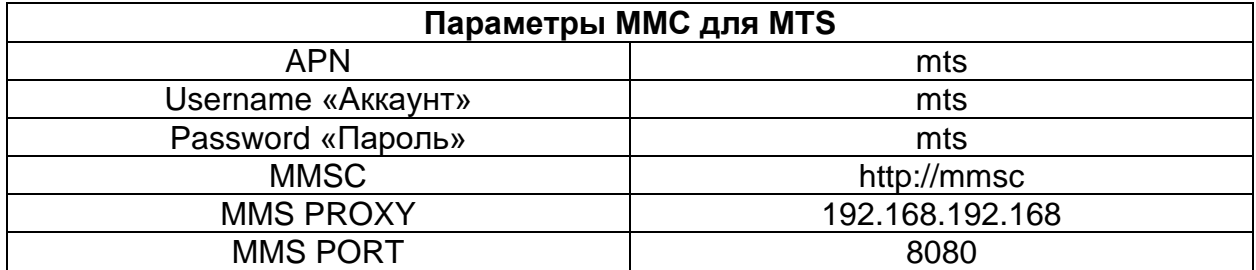

В поле «Телефон1 (Phone1)» Вы вписываете телефон, на который будут приходить фото. ВАЖНО телефон нужно вписывать с цифр «80» без - и пробелов. **Пример: 80445557765.**

По желанию можно указать несколько телефонов, каждый в отдельное поле. В поле «e-mail» указываем ваш электронный ящик. (Стоить помнить, что это не обязательно, и также, за отправку на электронную почту в данном случае будет взыматься плата т.к. это идет по каналу ММС, отправку по 3G/4G мы рассмотрим чуть ниже)

Форматируем нашу карту памяти как было описано выше.

Далее нажимаем сохранить, выбираем нашу фотоловушку в подключенных устройствах в разделе Мой компьютер - заходим на данную карту памятинажимаем сохранить.

Далее фотоловушку переключаем в режим OFF - фотоловушка настроена.

Теперь давайте протестируем.

**Включаем ловушку В РЕЖИМ ТЕСТ** (среднее положение), прикручиваем антенну если таковая идет в комплекте, ждем пока слева вверху появится НАЗВАНИЕ СЕТИ, например «MTS 4G» так же смотрим что бы уровень сигнала был приемлемый хотя бы 2 деления антенны (слева перед названием сети).

Если название сети появилось, переводим ловушку в режим ON, индикатор начнет моргать в течение 15 секунд затем ловушка встанет в режим датчика движения, после этого походите или помашите рукой перед ловушкой в течение 1 минуты. Затем, ВАЖНО не выключайте ловушку, подождите еще пару минут, ловушка отправляет фото Вам, на это необходимо время 1-5 минут. Затем проверьте почту или телефон.

#### **6.2 Настройка фотоловушки с отправкой на электронный ящик**

В данном разделе мы настроим фотоловушку на отправку фотографий на электронный ящик через интернет трафик. Это экономично, и удобно. Подойдет для фотоловушек типа 3G/4G/. **Два важных момента.**

**Использовать мы будем почту «Gmail»** как для приема, так и для отправки сообщений (при желании, почту приема можете указать другую). Gmail почта отлично передает фотографии даже большого объема и работает с устройствами данного рода, **на почтовых серверах Mail и Yandex фотоловушка может работать некорректно.**

Для начала нам нужно создать 1 новый ящик на Gmail Почте (если у Вас есть электронный ящик Gmail то можно использовать его). В названии почты могут использоваться только числа и буквы, **пример «testteh22@gmail.com»**

Для почты Gmail необходимо разрешить «доступ для небезопасных устройств» в настройках учётной записи отправителя.

- B  $1 - 7$   $M3$   $7$  $\left\langle \quad \right\rangle$ Быстрые настройки  $\times$ Все настройки 2. Переходим на вкладку «Аккаунты и импорты», далее «Другие настройки аккаунта Google» Настройки Фильтры и заблокированные ад Общие Ярлыки Папка "Входящие Аккаунты и импорт Изменить настройки аккаунта: Изменить пароль Изменить параметры восстановления пароля Другие настройки аккаунта Google Используете Gmail для работы? Корпоративные пользователи Google Workspace пол 3. На вкладке «Безопасность» переходим к разделу «Надежные приложения, у которых есть доступ к аккаунту» и открываем доступ. Windows ⋒ Главная Это ус Беларусь Личная информация 風目 • Найти потерянное устройство Данные и ⌒ конфиденциальность Управление устройствами ô Безопасность ക് Настройки доступа Ненадежные приложения, у которых есть  $\blacksquare$ Платежи и подписки доступ к аккаунту Приложениям и устройствам, использующим ненадежные Об аккаунте ⋒ технологии входа, доступ к аккаунту закрыт. В целях безопасности вашего аккаунта Google будет автоматически закрывать такой доступ, если он не используется. Выкл.  $2<sub>n</sub>$ Открыть доступ (не рекомендуется)
- 1. На главной странице почтового ящика Gmail переходим в настройки все настройки

Далее возвращаемся к нашей программе и переходим в раздел «SMTP» в шапке (в верху) программы. Заполняем каждое поле данными под вашего оператора. НО, данные для отправки по почте отличаются, поэтому используйте данные из таблицы ниже. (Напомним, если вы выставляете в фотоловушку Сим карту МТС то копировать данные из раздела МТС)

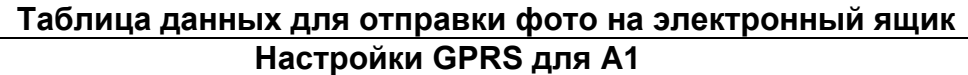

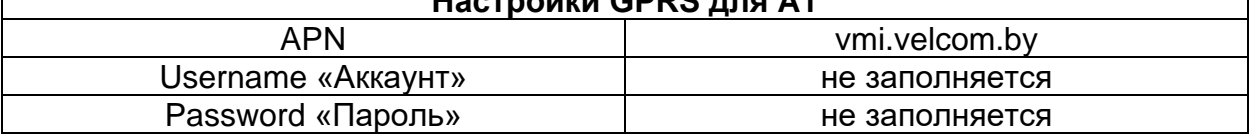

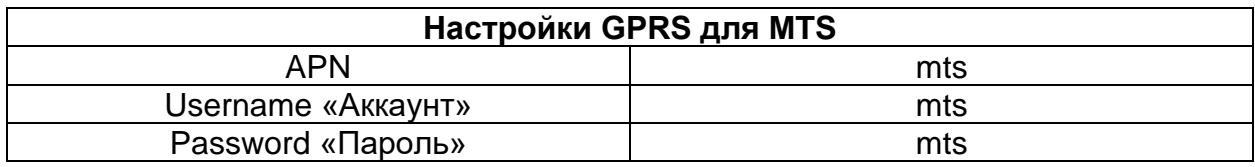

Далее переходим в Раздел Установки сервера (левый нижний угол) заполняется следующим образом

Mail Server – Other

Сервер «Server» - smtp.gmail.com

Username - ящик который мы создали на почте Gmail

Password - пароль от этого ящика

Порт «Port» – 465

SSL - должна стоять точка

Справа в поле «Email1» прописываем этот же ящик (либо иной другой на который хотите что бы приходили сообщения с фото), который только что создали и который использовали только что в поле e-mail, это почтовый ящик - который будет принимать фото.

Пример на фото:

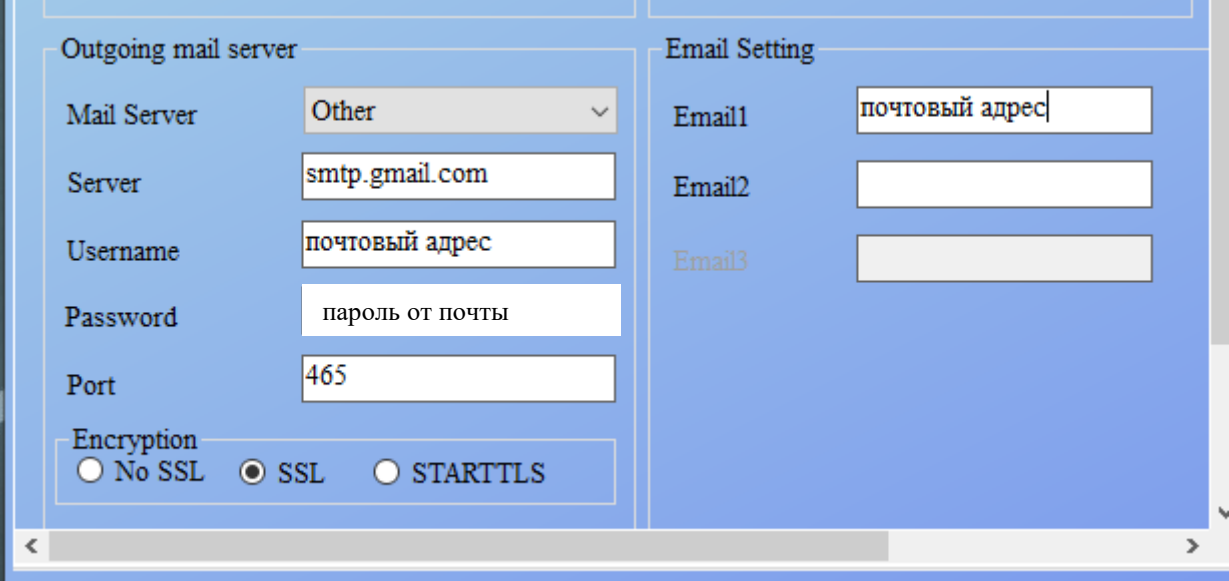

#### Нажимаем "сохранить."

Местом сохранения выбираем наш съемный диск.

(предварительно отформатированный как было описано ранее). Далее переводим в Режим OFF.

#### **Важно !!!**

**После каждой настройки фотоловушки через приложение на ПК, необходимо перейти в настройки камеры и перепроверить включен ли нужный Вам режим (MMS, SMTP).**